## **วิธีการอัพเดทโปรแกรม TRT version 3.3.0.1 เปน TRT version 3.3.1.0**

1. เขาไปที่เว็บไชต **www.trtregistry.org** หัวขอ **ดาวนโหลด** จากนั้นคลิกดาวนโหลด โปรแกรม TRTSystem เวอรชั่น 3.3.1.0 หรือพิมพ https://www.trtregistry.org/program-trt-system-version-3-3-1-0/

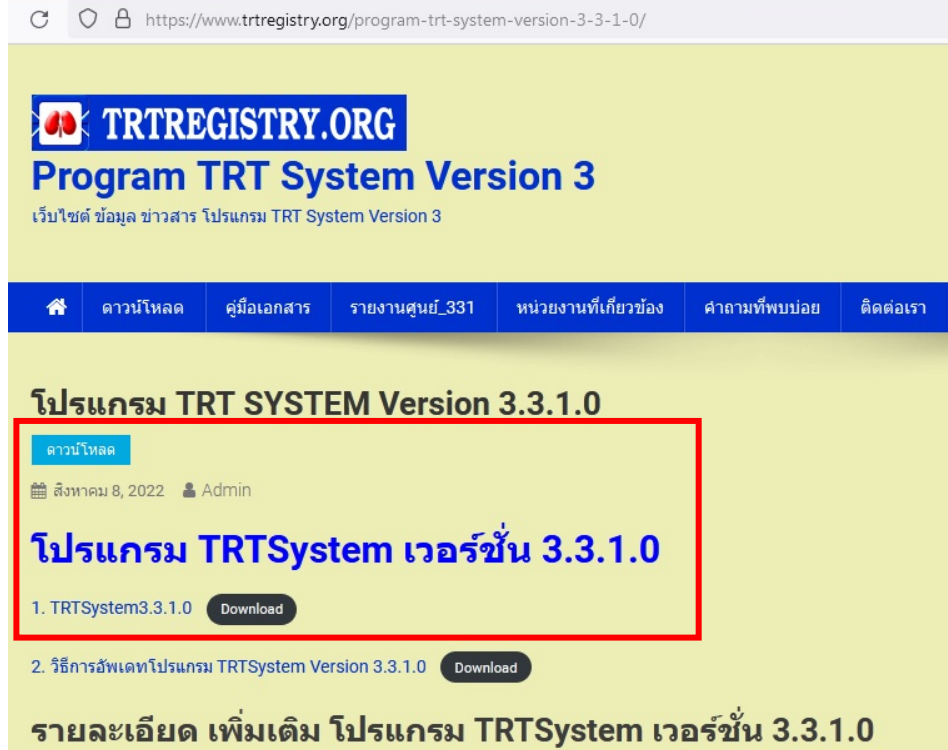

2. หลังจากไดไฟลดาวนโหลด **โปรแกรม TRTSystem3.3.1.0.zip** แลว ใหทําการแตกไฟล โดยคลิกขวา เลือก **Extract** 

## **files...**

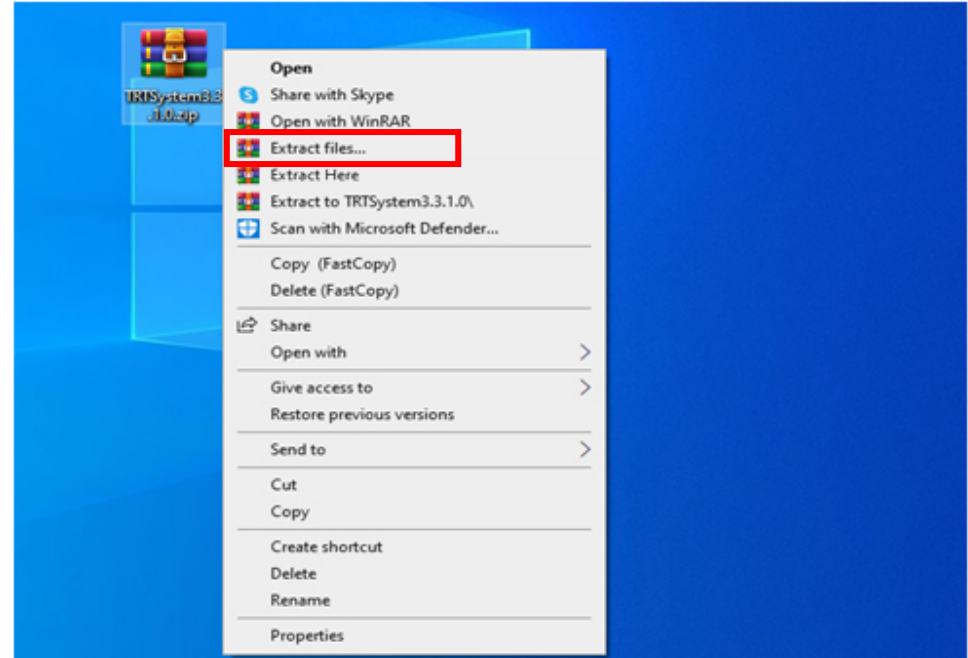

3. ที่ Destination path (will be created if does not exist) ระบุไดร์ฟและพาธที่ต้องการให้โปรแกรม TRTSystem3.3.1.0 แตกไฟลออก เชน ตัวอยางระบุ เปน **D:\TRTSystem3.3.1.0** หลังจากนั้น **กด OK**

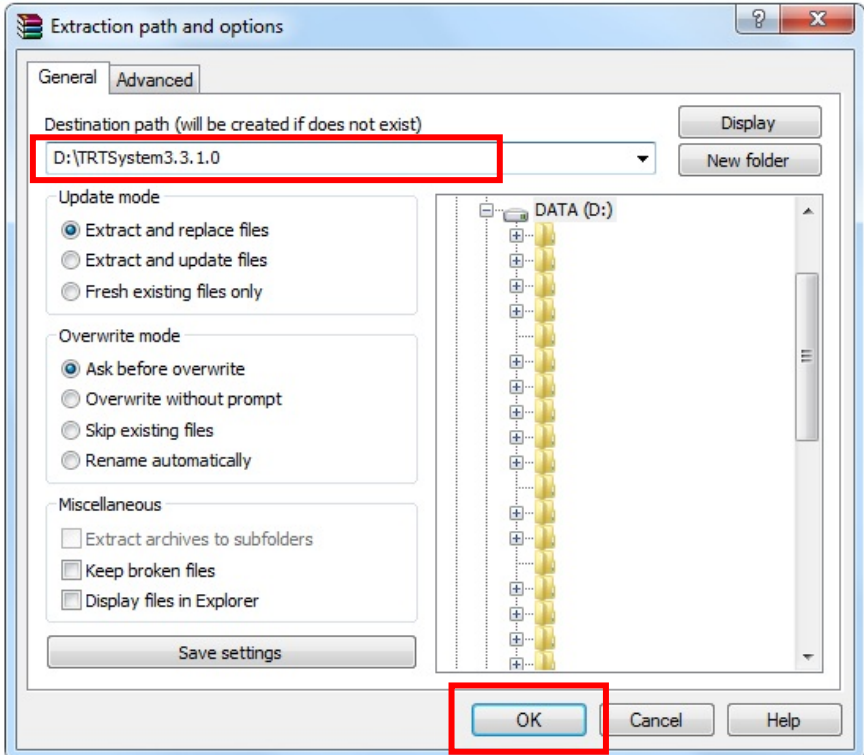

- 4. ใหทําการ back up ขอมูลจากโปรแกรมTRT System3.3.0.1 (หรือ 3.3.0.0) โดยมีขั้นตอนดังนี้
	- เปด Folder โปรแกรม TRT System3.3.0.1 (หรือ 3.3.0.0)
	- ทําการ Copy Folder Config กับ Database ใน โปรแกรม TRT System3.3.0.1(หรือ 3.3.0.0)

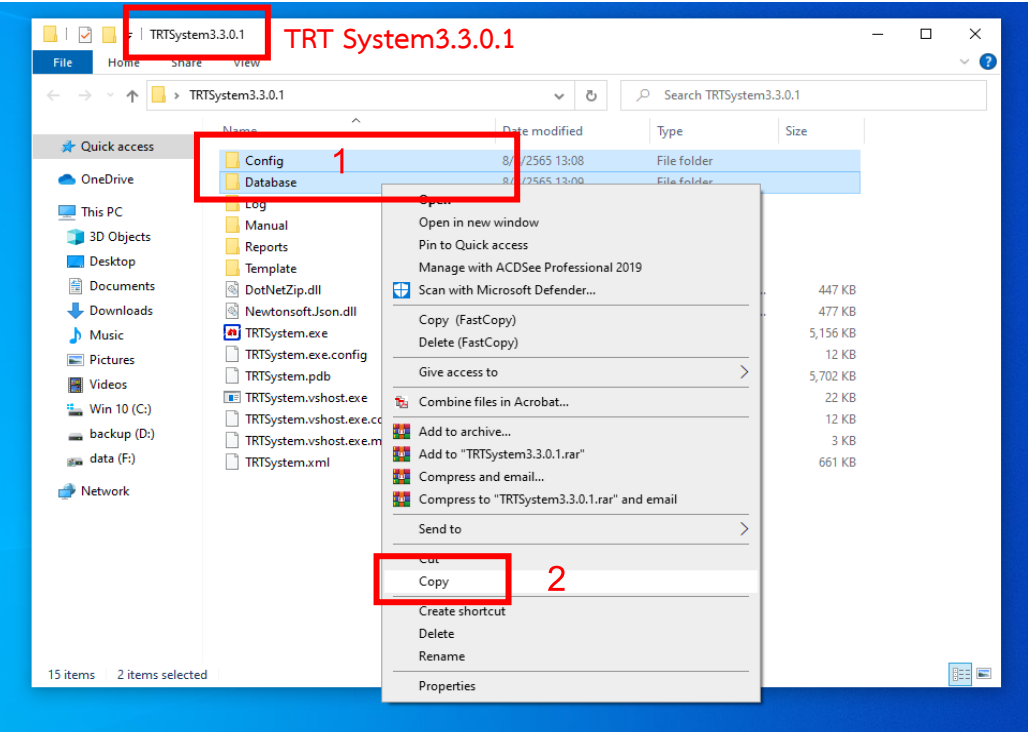

5. จากนั้นไป**เปด Folder TRT System3.3.1.0** ดังเชนตัวอยางคือ **D:\TRTSystem3.3.1.0** และ ใหคลิกขวา เลือก Paste เพื่อทําการวางโฟลเดอร Config และ Database

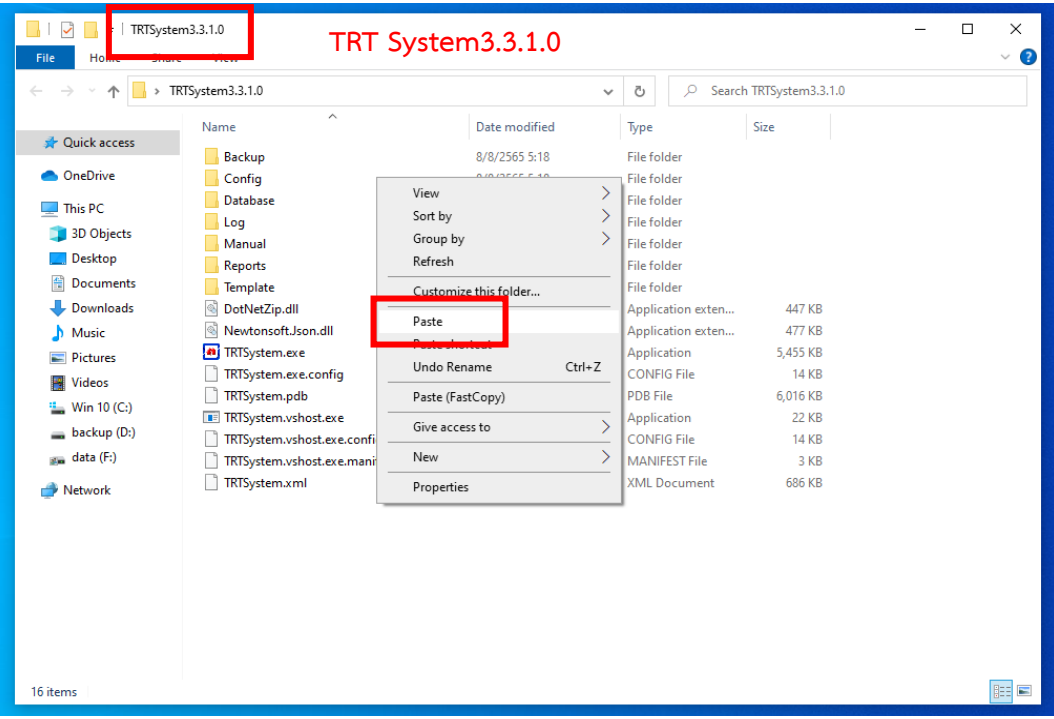

6. หลังจากทําตามขั้นตอนในขอ 5 แลว ใหดับเบิ้ลคลิกโปรแกรม TRTSystem.exe ใน โฟลเดอรโปรแกรม เชน **D:\TRTSystem3.3.1.0**

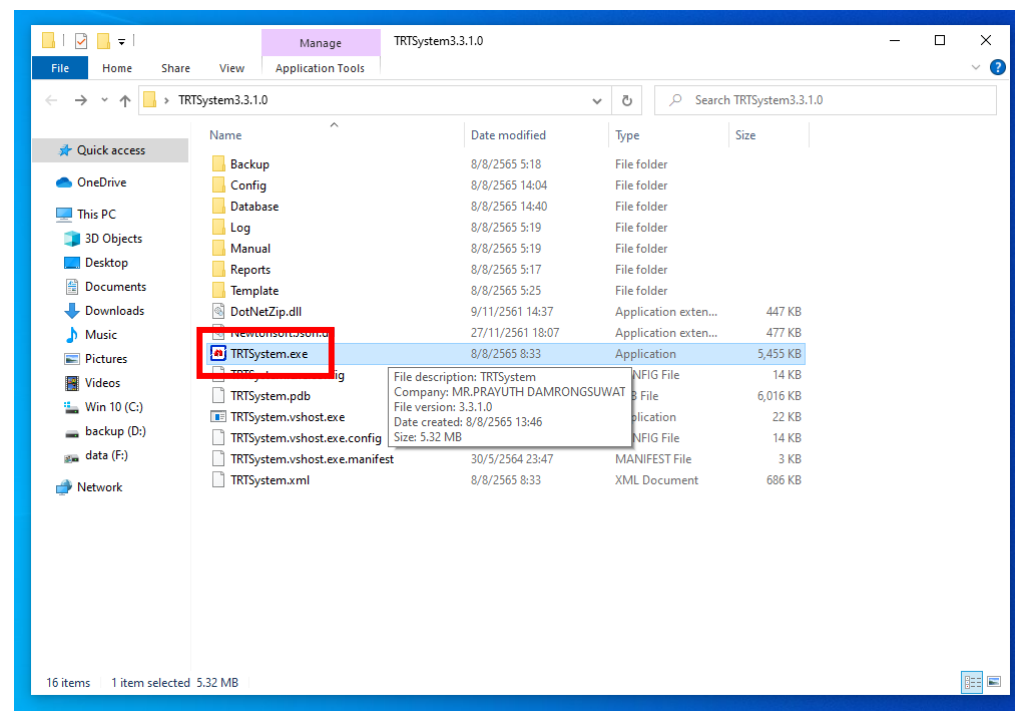

7. หลังจากคลิกโปรแกรม TRTSystem.exe โปรแกรมจะเขาสูหนาหลัก ใหคลิกเลือก **เขาสูระบบ**

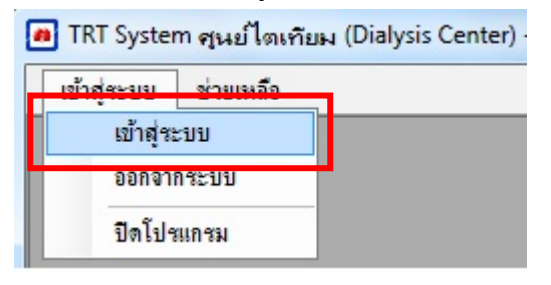

8. โปรแกรมจะทําการตรวจสอบชุดขอมูล( Patch) ทั้งหมด สําหรับ โปรแกรม TRTSystem เวอรชั่น 3.3.1.0 จาก เซิร์ฟเวอร์ หลังจากนั้นให้ทำการคลิก OK เพื่อติดตั้งชุดข้อมูล( Patch) ทั้งหมด โดยอัตโนมัติ ตามรูปด้านล่าง รอจน ข้อความแสดง "TRT System ทำการอัพเดท ชุดข้อมูล(Patch) ใหม่ เรียบร้อย" คลิก OK เพื่อจบการอัพเดท<br>ตารณ์ออกเดียว<br>— การณ์ออกเดียว

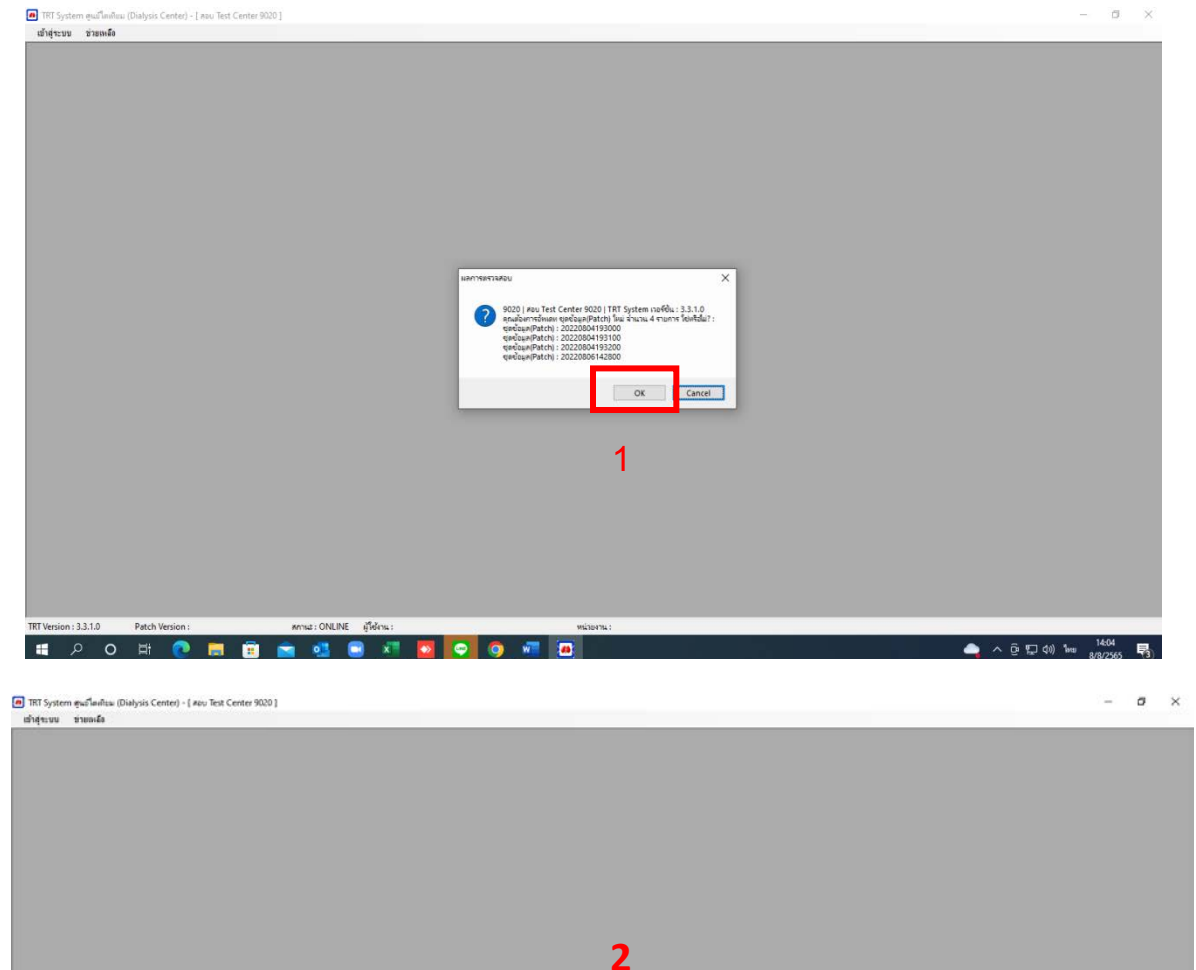

... โปรดอย่าปิดอินเตอร์เน็ต โปรแกรม กำลังอัพเดทชุดข้อมูล(Patch) ...

![](_page_4_Picture_20.jpeg)

9. โปรแกรมจะขึ้นหน้าต่างให้ **เข้าสู่ระบบ** เป็นอันเสร็จสิ้นขั้นตอน และผู้ใช้งานสามารถเริ่มใช้งานโปรแกรม TRTSystem version 3.3.1.0 ได

![](_page_4_Picture_21.jpeg)